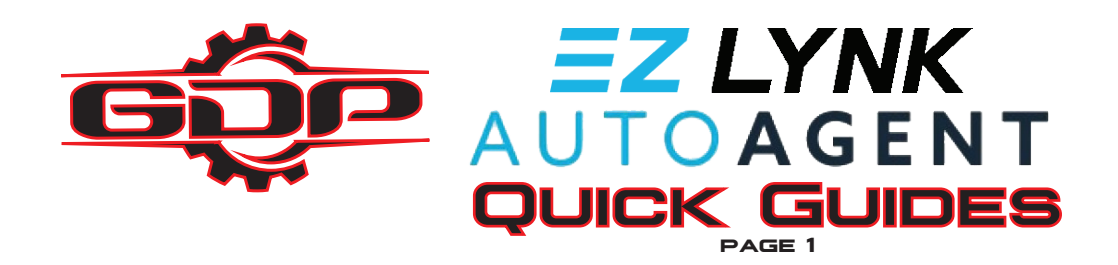

## **How to establish a connection With your vehicle**

**Use the following steps to establish a new connection with your AutoAgent™ and ensure vehicle communication.**

**S I EP 1**<br>UNPLUG THE AUTOAGENT™ DIRECTLY FROM TH<mark>E OBD-II</mark> PORT.

**Step 2 Boot your ECM by placing your key into the** '**Run**' **position.**

**S I EP 3**<br>PLUG THE AUTOAGENT™ DIRECTLY INTO THE <mark>OBD-II</mark> PORT.

## **Step 4**

**Verify that a solid blue light is visible on the AutoAgent™ device. If only a green light is visible, unplug and replug.**

**Step 5 Connect to the EZLYNK\_#### network from your mobile device.**

**Step 6 Open the AutoAgent™ and verify that your vehicle reads** '**Connected**'**.**

## **How to Change your vehicle details**

**Use the following steps to adjust and apply vehicle details using the AutoAgent™ app.**

**Step 1 From the Vehicles screen of the app, select your vehicle.**

**Step 2 Select Vehicle Details and then select Edit.**

**Step 3 Adjust your details to fit any vehicle modifications or desires.**

**Step 4 Select an ECU profile that you wish to install to apply the changes. Changes are not applied automatically and must be programmed.**

**Step 5 When your installation has finished, verify any changes made to your vehicle.**

## **www.GDPTUNING.com**

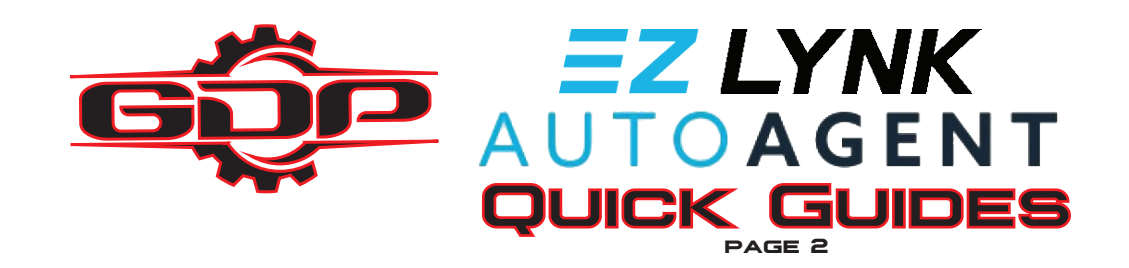

### **How to Lynk your vehicle with a GDP technician**

**If your vehicle or AutoAgent™ has been set up to automatically lynk with a GDPtechnician, you will be prompted when you first plug in. If not, you**'**ll need to use the following steps to manually share your vehicle details.**

**STEP |**<br>WHILE CONNECTED TO THE INTERNET OR USING A MOBILE DATA SERVICE, OPEN THE AUTOAGENT™ APP.

# **STEP <u>2</u><br>Select Vehicles from the app menu and select the vehicle you wish to lynk.**

**Step 3 Tap the Technicians button and select Lynk.**

**Step 4 Enter the email address provided by your technician and tap Next. If you weren**'**t provided an email address, contact GDP.**

**Step 5 Describe any modifications that have been made to your vehicle and select Done.**

**Step 6 Contact GDP via email, phone, or in-app messenging to request your profiles.**

## **How to Contact your GDP technician**

**Technicians should be contacted in regards to vehicle issues, obtaining ECU profiles, or adjusting profiles. A GDP technician should not be confused with your dealer. Use these steps to verify the name of your technician.**

**S I EP <mark>I</mark><br>Open the Vehicles tab from the AutoAgent™ app.** 

**Step 2 Select Technicians to view details and discover your tech**'**s name.**

**Step 3 If your vehicle is currently lynked with 0 technicians, you**'**ll need to contact your dealer for more info.**

# **www.GDPTUNING.com**